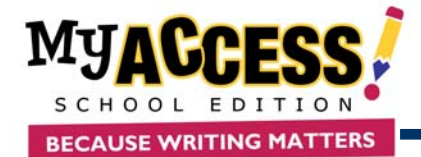

# **Student Quick Reference Guide**

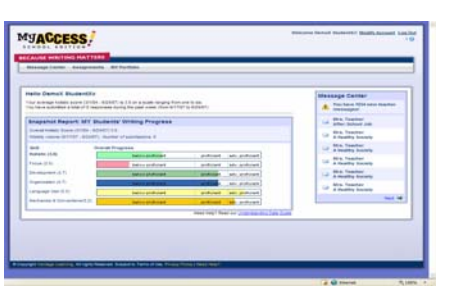

- **1.** The **Student Home Page** provides access to the following features at the student level:
	- ¾ The **Snapshot Report**  lets students view their progress over time.
	- ¾ The **Message Center** alerts students when there are new comments or revisions.
- **2.** To change personal info for your account, click **Modify My Account**.

## **Understanding Assignments**

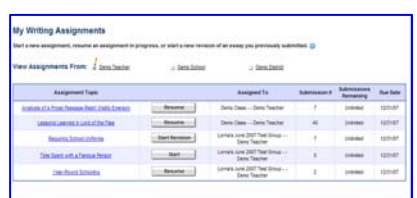

**1.** The Student's **Assignment** page lists all new and in progress assignments and allows access to the following:

> $\triangleright$  To begin or resume writing assignment click **Start** or **Resume**.

 $\triangleright$  To view the prompt description, click on the **name** of the writing topic.

#### **Understanding the Home Page Understanding Your Portfolio**

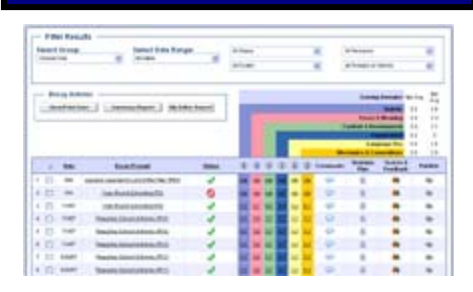

- **1.** Click the **My Portfolio** link to view a list of completed writing assignments, as well as scores, reports, and teacher comments.
- **2.** To view a report select an essay, and click on the **Summary Report** icon.
- **3.** There are 3 additional options on this page under the Options column:

نے یا Click this icon to read teacher comments. Click this icon to view MY Tutor and MY Editor feedback.

倌 Click this icon to view your personal revision plan.

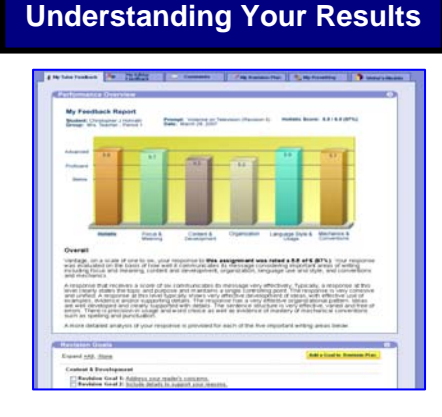

- **1.** After you submit your essay, you will be brought to view your **MY Tutor** report.
- **2.** The report screen contains the holistic and domain scores.

## **Writing an Essay**

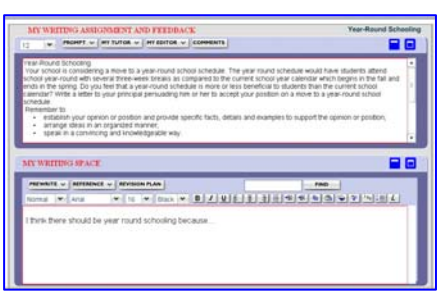

Click on **start** or **resume** next to the name of the assignment you want to start or resume.

- **1.** When the assignment opens, you will see two large white text boxes.
- **2.** The top box contains the writing prompt, and the bottom box is where you will type your response.
- **3.** If at any time you decide you want to stop and finish your writing assignment at another time, click **Save and Finish Later** to save your assignment as a "draft".
- **4.** There are several writing tools located on the test screen to help you prepare your essay. Clicking on any of these tools will display that particular tool. These tools are explained more thoroughly on the back of this document.
- **5.** When you have finished typing your response and wish to submit it, click **Submit Essay**. Click **Final Submit** to submit your essay for scoring, and then click **OK** to confirm

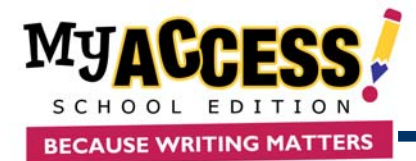

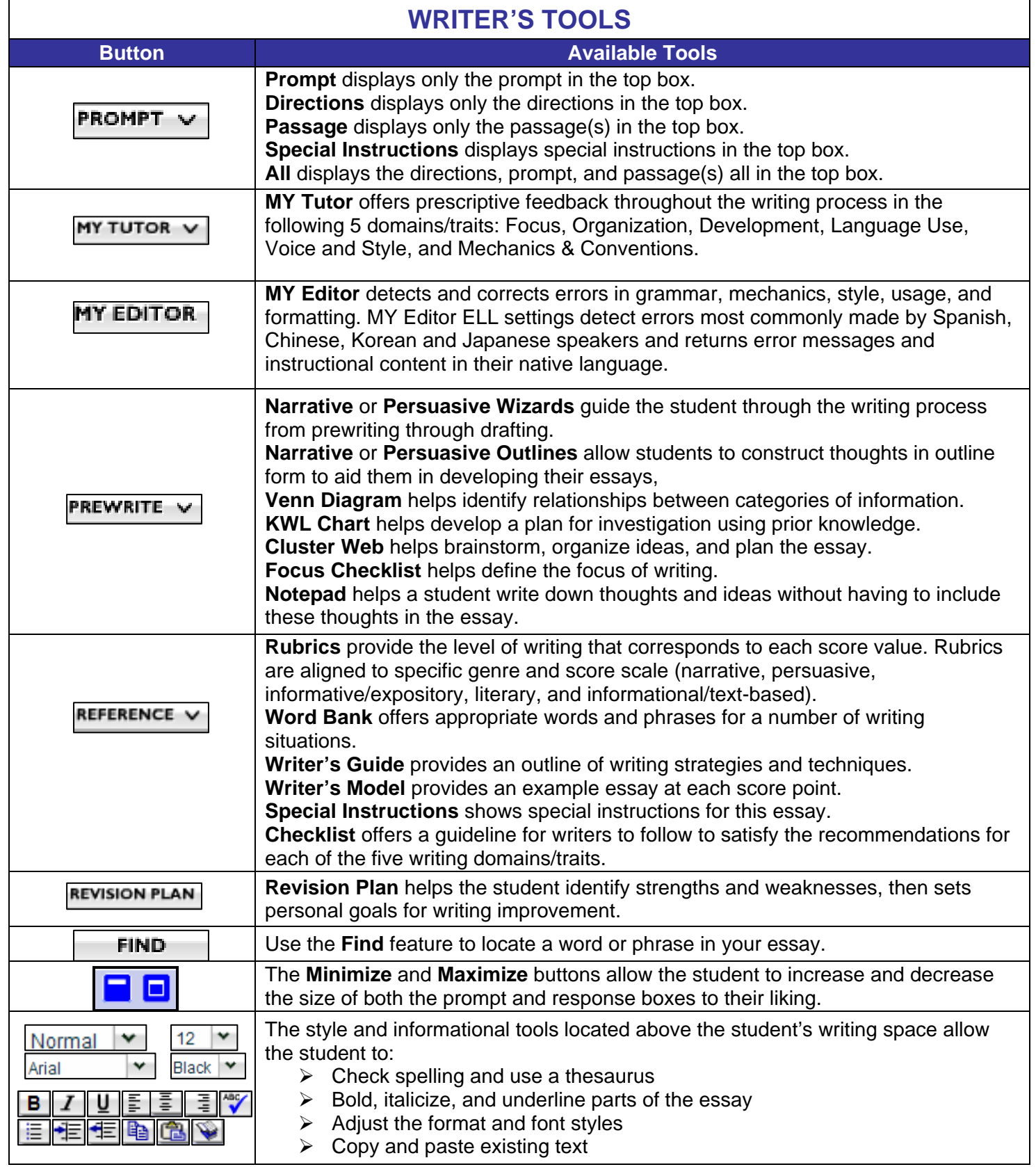